# HD/SD タイトルクリエイター

٦

# TC-200

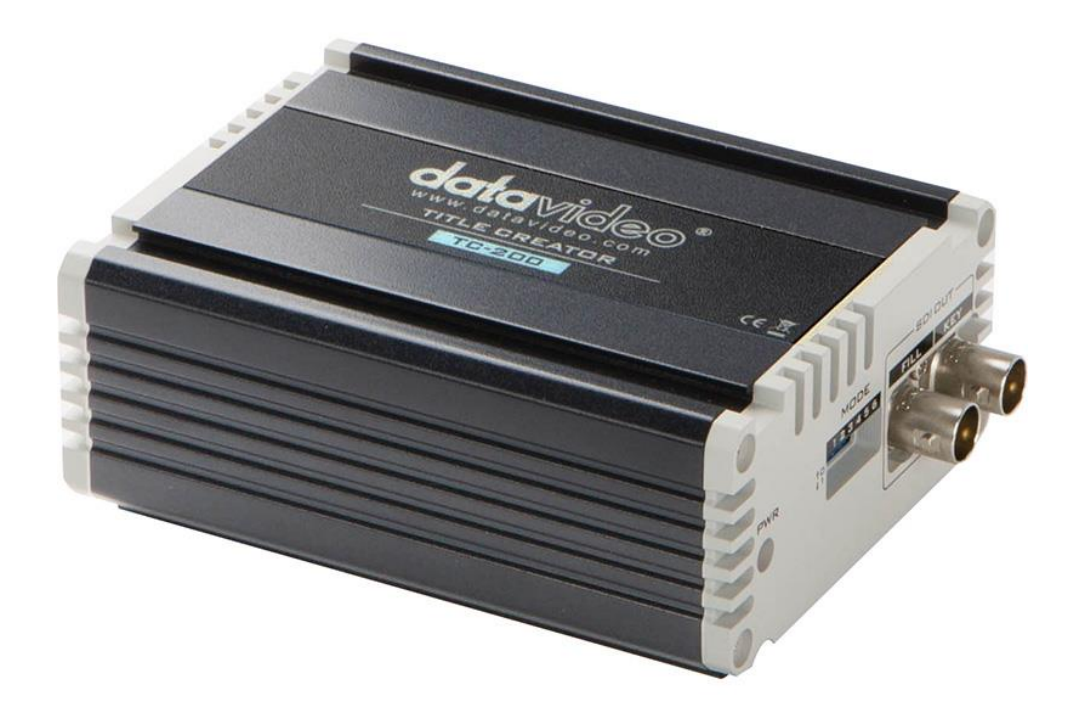

# 取扱説明書

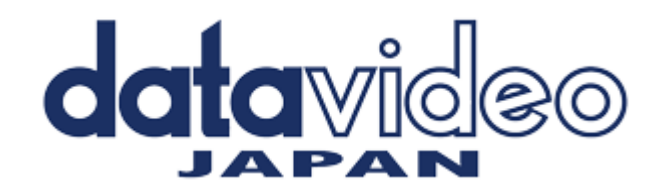

# 目次

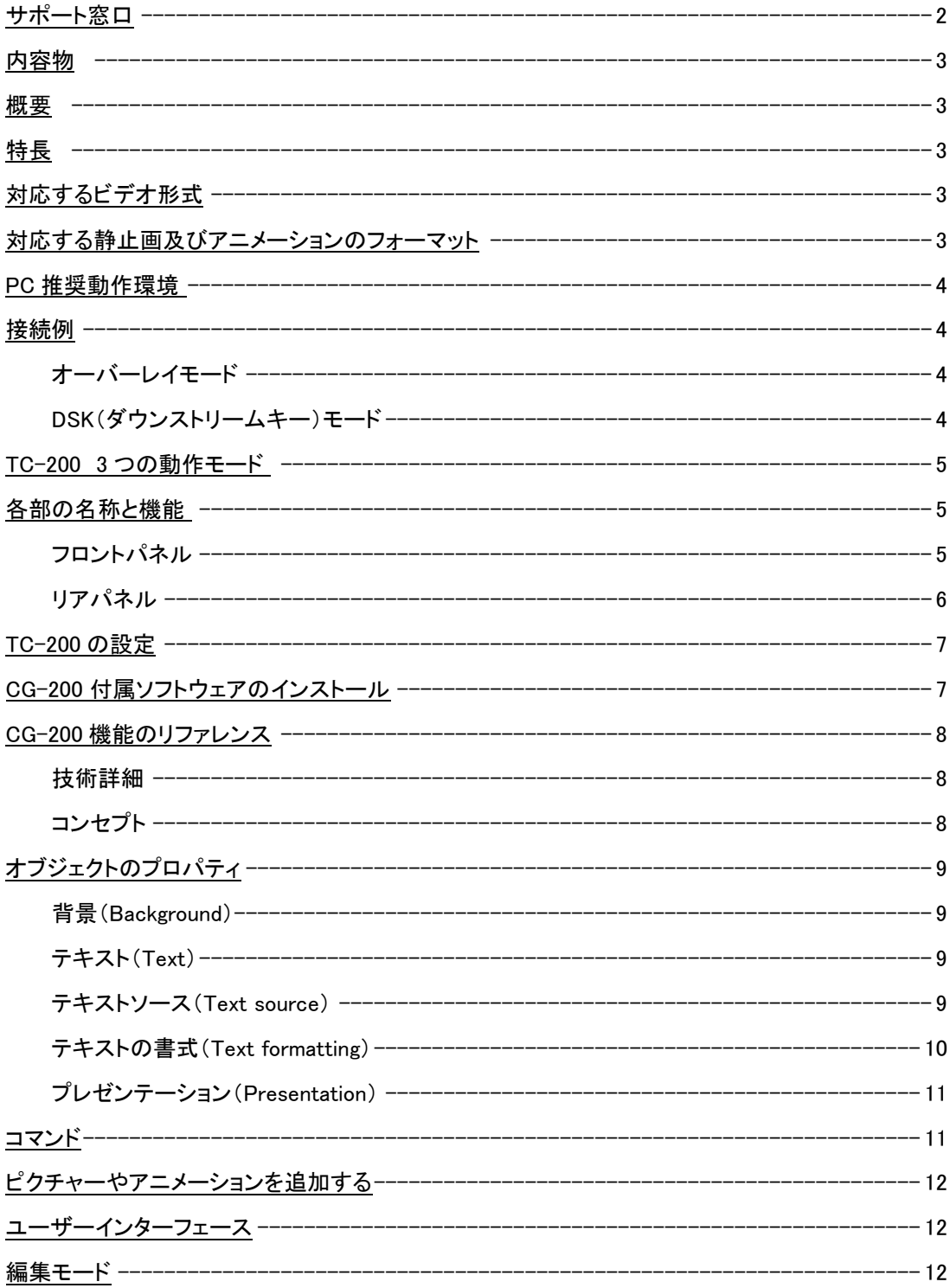

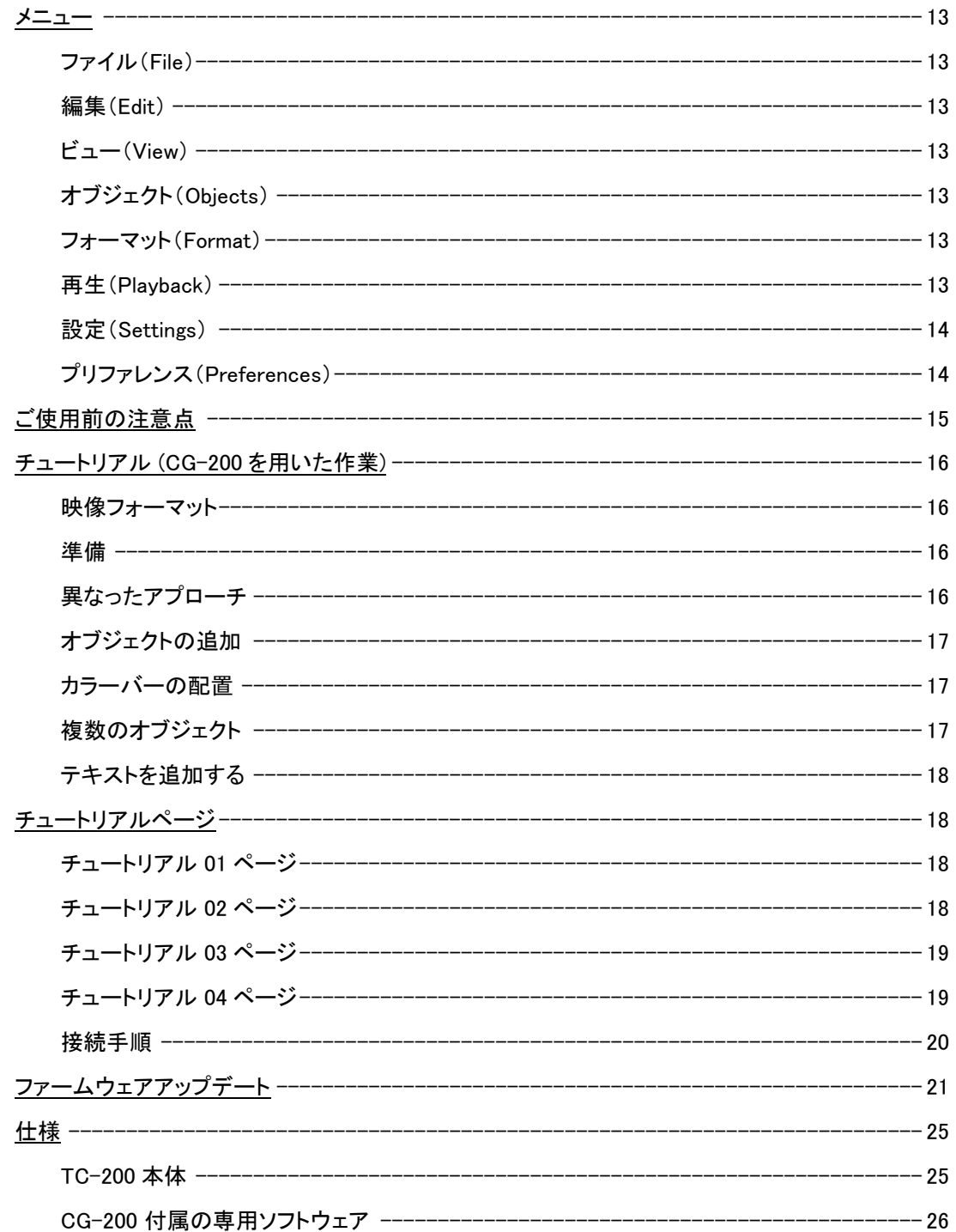

サポート窓口

# datavideo JAPAN

株式会社 M&Inext datavideo 事業部

〒231-0028 神奈川県横浜市中区翁町 2-7-10 関内フレックスビル 210

TEL:045-415-0203 FAX:045-415-0255

MAIL: service@datavideo.jp URL: http://www.datavideo.jp/

内容物

製品には下記の部品が含まれます。いずれかの部品が同梱されていない場合は、取扱店へすぐにご連絡下さい。

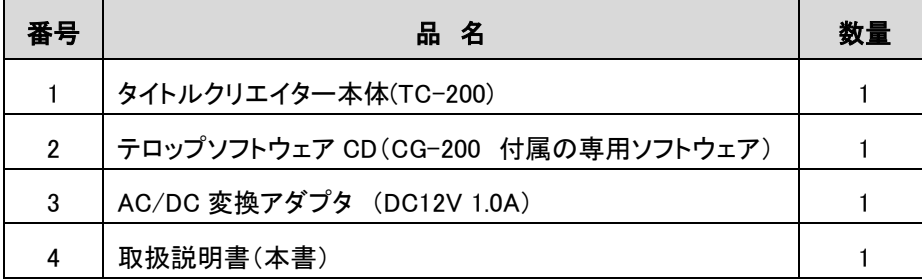

#### 概要

Datavideo の CG-200 と TC-200 は

モバイル放送、ライブカンファレンス、ダイナミックビデオプレゼンテーション用の革新的な HD CG システムです。 標準的なラップトップを使用することで、ユーザーは魅力的なオンスクリーングラフィックスとタイトルをリアルタイムで 作成して配信できます。

CG-200 と TC-200 は、HDMI インターフェースを備えた標準の Windows ラップトップで動作し、DSK の有無にかかわ らずビジョン合成をサポートします。 これまで、リアルタイムの PC タイトル作成ソフトウェアでは、追加の SDI アダプ タカードをデスクトップ PC に取り付ける必要がありました。 ライブプログラミングの様な場所では、デスクトップ PC ベースのキャラクタジェネレーターでは、物理的な大きさや、モニターが別途用意する必要があり また、大容量電力が必要などの問題があります。

CG-200 と TC-200 はその様なロケーションでもプロフェッショナルな CG を実現する事ができます。

#### 特長

・DSK 機能(HDMI 経由)または SDI オーバーレイ機能をサポート

- ・HD/SD SDI 入出力に対応 (オーバーレイモード)
- ・パソコン操作によるタイトル編集 (※HDMI 出力必須)
- ・Windows7 以降 (32 ビット版/64bit)に対応
- ・Windows のフォント全てに対応
- ・多言語に対応
- ・クロール・スクロールを含むタイトルエフェクト編集が可能
- ・電圧 7-15V で動作、7.2V / 14.4V のバッテリーに対応

(※ バッテリー駆動の場合、別売りの MB-4 バッテリーマウントキットが必要)

# 対応するビデオ形式

HD : 1080i 50/59.94/60 SD : 576i / 480i 720p 50/59.94/60

#### 対応する静止画及びアニメーションのフォーマット

静止画 : JPG ・ TAG ・ GIF ・ BMP ・ PNG アニメーション : GIF

## PC 推奨動作環境

・Windows 7 以降 (32 ビット版/64 ビット版)

・CPU 3 GHz 以上 [ Intel core2 /core iX プロセッサ (低電圧版・超低電圧版を除く) ]

・メモリー 4 Gb 以上

\* HDMI 出力を最低 1 ポート必要です (ディスプレイポートでは動作しない場合があります) 動作環境は、Intel Graphics 第 7 世代前後のチップで確認を行っています。 以降の Graphics チップでは Windows のドライバ等により動作しないものもありますのでご注意下さい。 NVIDIA Graphics チップでは、色味等に不具合が発生する場合があります。

#### 接続例

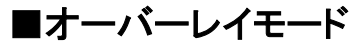

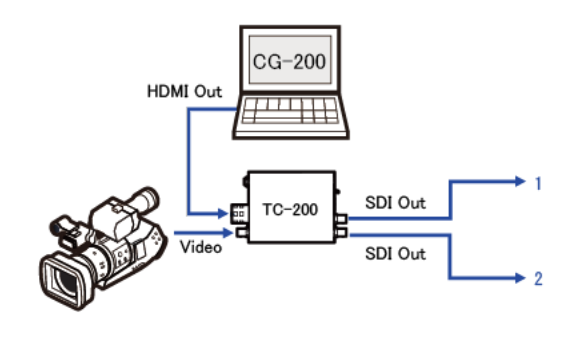

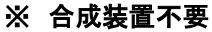

# ■DSK(ダウンストリームキー)モード

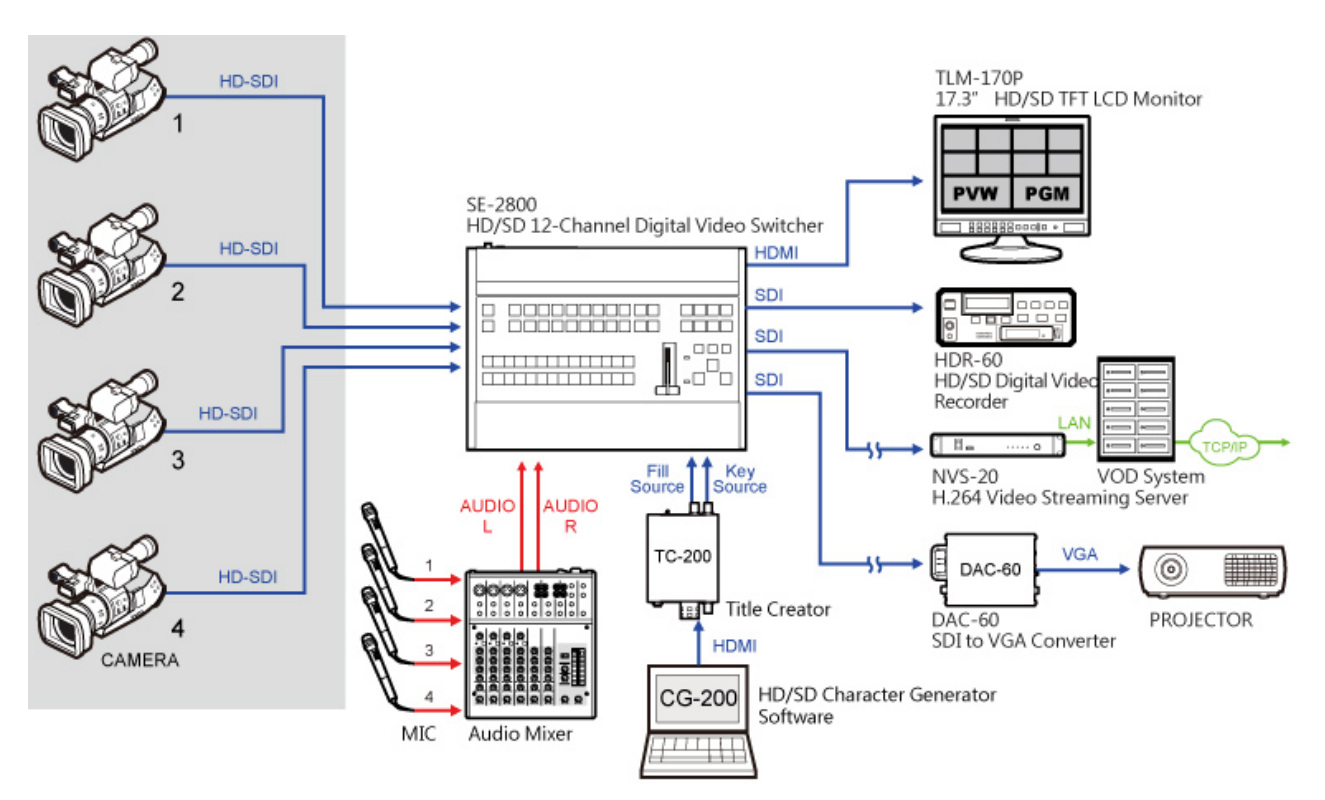

接続手順方法は 20 ページを参照下さい。

#### TC-200 3 つの動作モード

1:オーバーレイモード (SDI 入力信号に HDMI 出力 CG 映像を合成) HDMI 入力 → TC-200 専用の CG ソフト (CG-200 etc) SDI 入力 → ライブ映像 SDI 出力→1と2共に合成した映像が分配出力されます

#### 2:DSK ゲンロックモード (HDMI 信号をタイトルとアルファチャンネルに分離)

HDMI 入力 → TC-200 専用の CG ソフト (CG-200 etc) SDI 入力 → HD-SDI 映像入力 **\*1** (カラーバー 等)  $SDI$  出力 1 →  $CG$  信号(Key 信号) SDI 出力 2 → アルファチャンネル **\*1**

入力信号フォーマットは運用システムで使用する映像信号フォーマットと一致していなければなりません

#### 3:DSK 内部同期モード (HDMI 信号をタイトルとアルファチャンネルに分離)

HDMI 入力 → TC-200 専用の CG ソフト (CG-200 etc) SDI 入力 → 未使用 SDI 出力 1 → CG 信号(Key 信号) SDI 出力 2 → アルファチャンネル

#### 各部の名称と機能

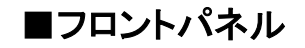

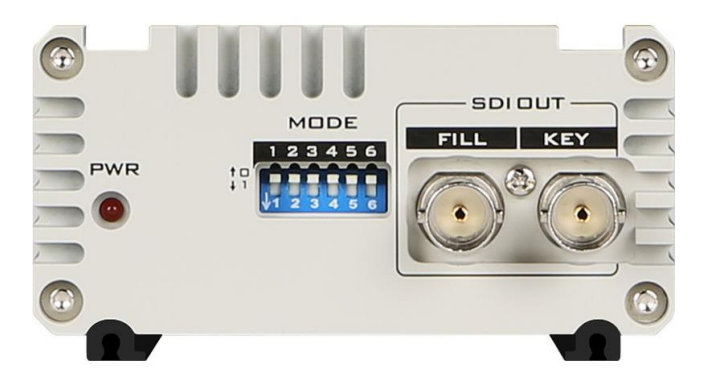

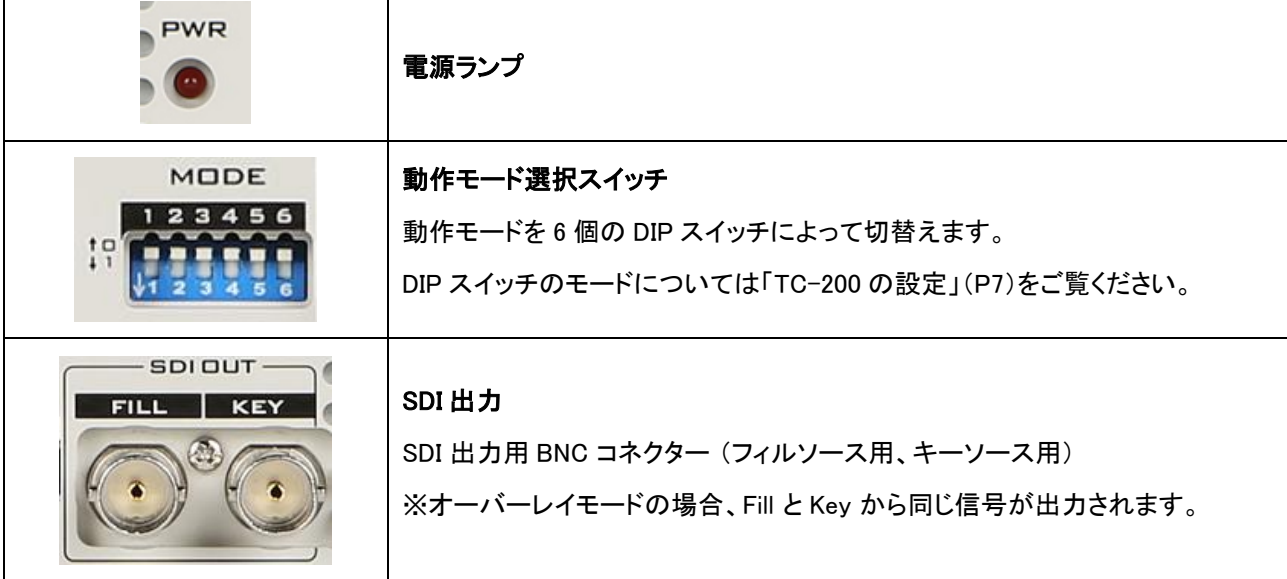

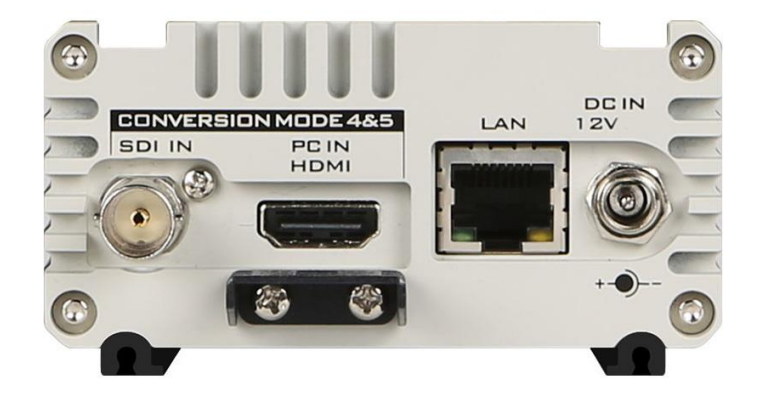

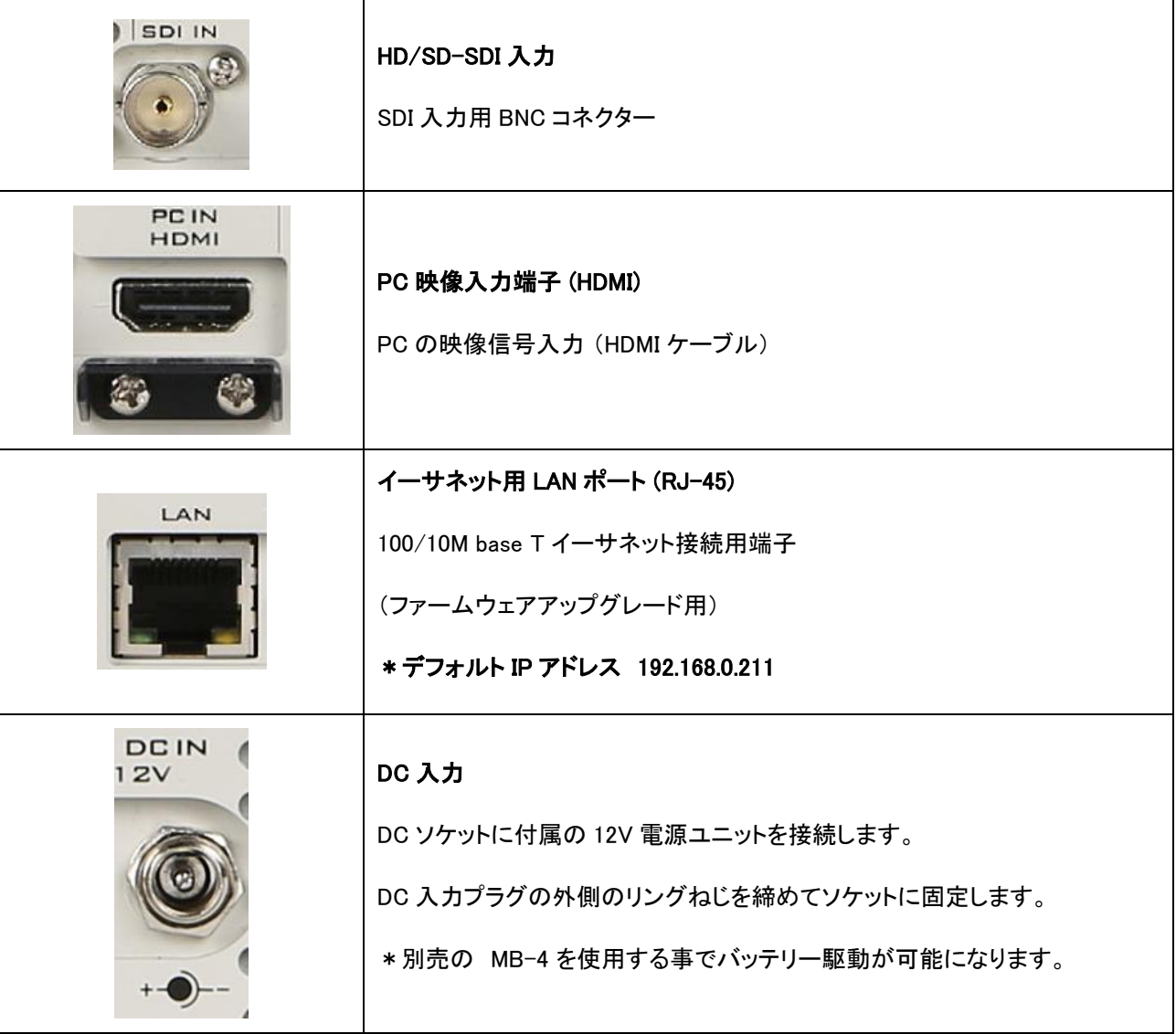

## TC-200 の設定

動作モードはソフトウェア、または TC-200 本体にある6個の DIP スイッチで切替えます。(上:0 下:1)

【スイッチ №1~3 : 映像入出力設定】

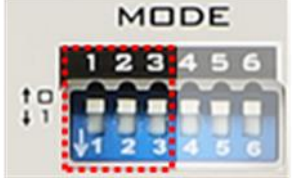

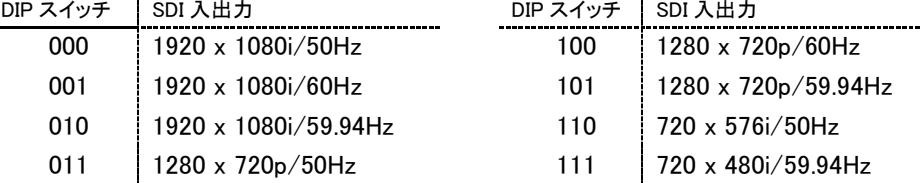

【スイッチ №4~5 :TC-200 動作設定】

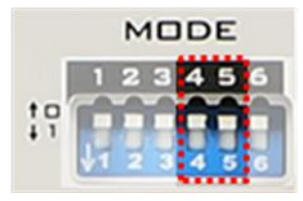

00 - 内部同期モード

01 - オーバーレイモード (本機単体合成機能)

10 - HD-SDI 外部入力同期モード (COLOR BAR / BRACK 等の HD 信号)

\* NTSC B.B 等のアナログ信号や 3 値 Tri-Sync 信号はサポートされていません

【スイッチ №6】 ファームウェアアップデート用

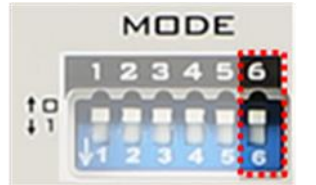

- 0 通常運用モード
- 1 ファームウェアアップデートモード (IP アドレス 192.168.0.211 )

\* アップデートを行わない限り、このスイッチは使用しないでください

(本体動作に不具合が発生する場合があります。 ご注意ください)

# CG-200 付属ソフトウェアのインストール

ገርት-2በበ Datavideo

TC-200 はノート PC、またはデスクトップ型の PC に接続するために HDMI 端子を使用します。 また、TC-200 の全機能を制御するために付属のソフトウェア CG-200 を使用します。

> CG-200 Install.exe "CG-200\_Install.exe" アイコンをダブルクリックすると、CG-200 のインス トールを開始します。

【ステップ 2 】

【ステップ 1】

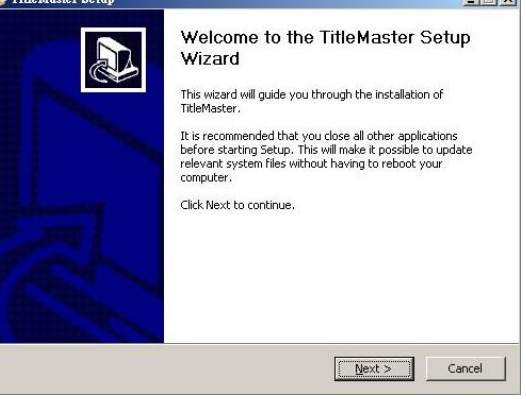

CG-200 のインストールが完了するまで、 順を追ってインストール作業を進めていきます。

【ステップ 3】

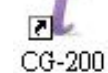

インストールが終了したら"CG-200"アイコンをダブルクリックしソフトウェアを起動します。

 $I = I$ 

## CG-200 機能のリファレンス

#### ■技術詳細

HDMIチャンネルには、1920x1080をピクセル単位で正確に出力しないと、ピクチャーとアルファチャンネルの分離が 上手く出来ません。 しかし、グラフィックボードのデバイスドライバーによっては、オーバースキャン、またはアンダ ースキャンをデフォルトで設定可能な為、出力画面の周辺に黒いボーダーが付くか、または拡大されて一部が見え なくなってしまいます。これをプログラムで対応することは不可能なので、オーバースキャン/アンダースキャンが手 動で使用できないようにグラフィックボードのデバイスドライバーを設定する必要があります。

CG-200はWindowsのDirectXテクノロジーを利用しています。システムにはDirectXの最新バージョンをインストール してください。CG-200のインストーラーはDirectXの WebSetup を実行します。WebSetup では自動的に検査し、足り ないコンポーネントをダウンロードします。

CG-200はWindowsにインストールされているフォントを使用します。お客様のシステムで利用可能なTrueTypeフォ ント、または、OpenTypeフォントに対応します。Windowsの文字コード表(Character Mapユーティリティ)を使ってイン ストールされているフォントの一覧とテキストのサンプルを確認してください。

テキストをレンダリング(描画)する際に、Windows内部のコンポーネントを使うので、CG-200はClearTypeテクノロジー を必要としますが、この機能はオフになっています(Windows によって使われ、LCDモニターのテキストが滑らかになり ます)。CG-200は、起動時に自動的にClearTypeテクノロジーをオフにし、終了時に元に戻ります。CG-200実行中は、 Windowsのユーザーインターフェースをクラシック表示に変更します。

CG-200はテキストのレンダリング(描画)にWindowsのRTFコンポーネントを使用するので、WindowsのDPIの設定 に依存します。DPIの設定が異なるPCでファイルを保存した場合、テキストが大きくなったり、小さくなることがあり ます。そのような不一致を見つけた場合、CG-200はユーザーにお知らせします。

CG-200はリアルタイムで動作するアプリケーションです。毎秒50回、または60回HDMI出力を更新します。これは、 PCの大切なリソースを必要とすることを意味しますので、他のアプリケーションにリソースを消費させるべきではあ りません。CG-200を実行しているときは、他のアプリケーションを起動しないでください。

# ■コンセプト

CG-200 のメインコンセプトはページです。ページは初めにオブジェクトを内包した透明な画面領域です。長方形のオ ブジェクトを個々に画面表示することができます。ページはファイルとして保存し、後から全体、または部分的に読込む ことができます。現在 1 ページ当たりのオブジェクト最大 256 個です。

オブジェクトは長方形で、テキスト、または静止画、アニメーションなど指します。各オブジェクトは位置情報(右側の 座標)と大きさの情報を持ち、ピクセルで測定します。オブジェクトはマウス、または矢印キーで自由に動かしたり、 Shift + 矢印キーで大きさを変更することができます。また、ページのオブジェクトは重ねて置くことができます。新し いオブジェクトは常に手前(上)になりますが、オブジェクトを選択して奥、または手前に移動し順序を変えることがで きます。オブジェクトは画面上で再生できます。

オブジェクトは背景とオプションのテキストでできています。ユーザーはシンプルオブジェクト、またはピクチャー、ア ニメーションを追加することができます。シンプルオブジェクトは単色の背景(完全透明も含め)を持っています。ピク チャーオブジェクトは背景用の静止画を持ちます。ページ上で透過度を調節できない為、予め他のアプリケーション を使って透過度の設定したピクチャーを作成して頂く必要があります。

# オブジェクトのプロパティ

■背景(Background) ※simple objectのみ

・色(Color): パレットから選択するかRGB値により色を変更します。

・透明度(Transparency): 背景の透明度を0%(完全に不透明)から 100%(完全に透明)の間で変更します。

# ■テキスト(Text)

・透明度(Transparency): テキストの透明度を0%(完全に不透明)から 100%(完全に透明)の間で変更します。

#### ・動作(Movement):

- ・固定(Fixed) テキストは段落の書式に従って、そのまま表示されます。
- ·横スクロール(Horizontal scroll) オブジェクトの領域はウィンドウとみなされます。1行のテキストが右から左 へスクロールします。
- ・縦スクロール(Vertical roll) オブジェクトの領域はウィンドウとみなされます。書式付きのテキストが下から上 へスクロールします。

#### 横・縦スクロールを選択した場合のみ

・ループ(Loop) – 繰返しスクロール表示をします。

•端から開始(Start from the edge) - 端からスクロールが開始されます。

・逆行(Reverse) - スクロールの向きが反対に変わります。(横:左から右へ 縦:上から下)

・スクロール速度(Speed): ゆっくり(Slow) / ふつう(Mid) / 速く(Fast)のいずれかを設定できます。

#### ■テキストソース(Text source)

本機能はオブジェクト内で再生する文字列をテキスト内の変数に置換えることによって動作します。変数は%で囲ま れた数値で表します( %1%, %2%, など)。文字の書式(色、フォント、フォントサイズ)は変わりません。

・オブジェクトテキスト(Object text) – オブジェクトに直接入力したテキストがそのまま使われます。

・時計(Clock) –オブジェクトテキスト内の変数、%1%がカレントシステムの日付と時刻に置換わります。 %1%が省略さ れている場合は全テキストが置換わります。書式文字を使って日付、または時刻のどちらかを選択し ます。尚、スクロールはできません。

デフォルトの書式文字は%H:%Mで、時間と分に変換されます。時間は24時間表示です。 書式文字のオプションは次のとおりです。

- %a 曜日の名前(略語英語表記)
- %A 曜日の名前(完全英語表記)
- %b 月の名前(略語英語表記)
- %B 月の名前(完全英語表記)
- %c 現地時間(PCに設定されている時刻)
- %d- 月日(10進数)(01-31)
- %H 24時間で表した時刻(00-23)
- %I- 12時間で表した時刻(01-12)
- %i- 年日(10進数)(001-366)
- %m 月(10進数)(01 12)
- %M 分(10進数)(00 59)
- %p 現在設定されている地域の12時間用 A.M./P.Mインジケータ

オブジェクト内のテキストは毎秒更新されます。

- %S 秒(10進数)(00 59)
- %U 週 日曜日を週の初めとします (10進数)(00 53) ※1月1日の週を0、12月31日の週を53と表示
- %w 曜日(10進数)(0-6; 日曜日が0)
- %W 週 月曜日を週の初めとします (10進数)(00 53) ※1月1日の週を0、12月31日の週を53と表示
- %x 日付(現地日付)
- %X 時刻(現地時間)
- %v 年 西暦の下2桁(10進数)(00-99)
- %Y 西暦(10進数)
- %z, %Z -タイムゾーン、または、タイムゾーンの略語のいずれ か。レジストリーの設定に依存します。タイムゾーンが 不明の場合、表示しません。
- %% パーセント記号

・テキストファイル(Text file) – オブジェクトテキスト内の変数、%1%は指定したファイルの中身に置換わります。 %1%が省略されている場合は、全テキストが置換わります。

・CSV ファイル(CSV file) – オブジェクトテキスト内の各変数はCSVファイルの対応する列の値に置換わります。 この機能をニュースのスクロールや株式市場の相場のティッカー表示に使うことができ ます。また、CG-200に本機能のサンプルが含まれています。

次の特別なプロパティはCSVファイルで利用できます。

・1行目はヘッダー(First line is header) – こちらを選択すると1行目をヘッダー(列名)とみなします。列名は変数 の名前として使用します。選択しない場合は、1行目を通常の行とみなし、 変数名は%1%, %2%, %3%を使用します。

•セパレーター(Separator) - カンマ()、またはセミコロン(;)を列のセパレーターとして選択します。

CG-200はテキストやCSVファイルように様々なエンコードを認識できます。

- ・自動(Auto) –ファイルのヘッダーや内容からエンコードを経験に基づいて推測します。あらかたのファイル形式に 対応しています。
- ・ANSI/OEM テキストファイルは7ビット ANSI、または、8ビット OEMを使います。漢字には適していません。 ・UNICODE / UNICODE Big エンディアン(Endian)
	- テキストファイルは16ビットのUNICODE(リトルエンディアン)、または、UNICODE(ビッグエンディア ン)を使います。Windowsのメモ帳はこの形式を使っています。
- ・UTF-8 テキストファイルはUTF-8を使います(インターネット用の共通フォーマットです)。

#### ■テキストの書式(Text formatting)

CG-200 はすべての機能を持ったテキストエディターのように Windows RTF コンポーネントを利用しています。各オブ ジェクト内のテキストは WYSIWYG スタイルで編集できます。テキストの切り取り(Cut)/コピー(Copy)/貼り付け (Paste)や複数回のやり直し(Undo)コマンドなどに対応しています。テキストエディターは、Microsoft Word のユーザー インターフェースに準じています。

フォント(文字)の書式には、フォント名やフォントサイズ、太字、斜体、下線を選択するオプションがあります。また、テ キストや背景の色を変更できます。文字には上付き文字や下付き文字を付けることができます。

段落の書式には文字揃え(左、中央、右)の選択や、行間(複数行用)の設定があります。

#### ■プレゼンテーション(Presentation)

再生(play)コマンドを実行すると、 CG-200の各オブジェクトはプレゼンテーションシーケンスに従います。時間は、秒、 または秒の1000分の1(ミリ秒)で計測します。タイミングの精度は、20 ミリ秒(50 Hz PALモード)、または、17 ミリ秒(60 Hz NTSCモード)です。

#### プレゼンテーションシーケンス:

・開始の遅延(Start delay) - 再生コマンドが実行された時の待ち時間(オプション) ページにオブジェクトがいくつかある場合、同期をとるために使用します。 ・インエフェクト(In effect) – オブジェクトを画面に表示します。数種類のスライドやストレッチ、リビールなどのオプ ションの中から選択します。インエフェクト(In effect)プロパティは次の通りです。 ・継続時間(Duration) - エフェクトの継続時間を設定します。設定していない場合は瞬時に表示します。 ・フェードイン(Fade in) – フェードインを選択した場合は、オブジェクトは透明な状態からフェードインします。 選択していない場合はカットインします。 ・表示(Display) – 画面にオブジェクトを表示します。オプションは次の通りです。 ・指定時間表示(Show for) - 設定した秒数の間オブジェクトを表示します。 •無期限表示(Show indefinitely) - 終了(End)コマンド、または停止(Stop)コマンドが実行されるまでオブジェ クトを表示します。 ・アウトエフェクト(Out effect) –オブジェクトを画面から消します。数種類のスライドやストレッチ、リビールなどのオ プションの中から選択します。アウトエフェクト(Out effect)プロパティは次の通り です。 ・継続時間(Duration)- エフェクトの継続時間を設定します。設定していない場合は瞬時に画面から消えます。 ・フェードアウト(Fade out) – フェードアウトを選択した場合は、オブジェクトは透明な状態にフェードアウトしま

- す。選択していない場合はカットアウトします。
- ・繰返し(Repeat) プレゼンテーションにシーケンスを繰返し再生し続けます。

#### コマンド

ページ内の各オブジェクトは、次の状態のいずれかに該当します。

- ・停止(Stopped) オブジェクトはHDMI出力に表示されません。
- ・再生中(Playing) オブジェクトはHDMI出力に表示されます。タイムカウンターはカウントされ、テキストは動き、 アニメーションは再生されます。
- ・一時停止(Paused) オブジェクトはHDMI出力に表示されます。タイムカウンターやテキスト、アニメーションは 一時停止します。
- ・エラー(Error) オブジェクトはHDMI出力に表示されません。オブジェクトを再生しようとしている間のエラー状態。 例)オブジェクトが読めないテキスト、またはCSV形式ファイルを参照した場合。

オブジェクトを再生しているときは、オブジェクトの周りに緑の枠線が表示されます。黄色い枠線は一時停止、エラー が発生しているときは赤い枠線が表示されます。

ユーザーはページ内の選択されている1つのオブジェクト、または全オブジェクトの状態を、再生(Playback)メニュー コマンド、またはツールバーのボタン、キーボードショートカットで変更できます。コマンドは次の通りです。

- ・再生(Play) –オブジェクトを再生します。
- 一時停止(Pause) オブジェクトの一時停止/一時停止の解除。
- ・終了(End) アウトエフェクトを実行します。
- ・停止(Stop) オブジェクトをすぐに除去し、エフェクトの出力をとばします。

#### ピクチャーやアニメーションを追加する

CG-200は次の画像ファイル形式に対応しています。

JPG PNG (アルファチャンネル対応) BMP TGA (アルファチャンネル対応) GIF (透過GIF対応)

CG-200は次のアニメーションファイル形式に対応しています:

GIF (透過GIF対応)

画像ファイル読み込み時に、アニメーション情報を記載したテキストファイルを読み込むことができます。 テキストファイルの各行には、ピクチャーのファイル名と表示継続時間(ミリ秒)が記述されている必要があります。k 継続時間はセミコロンで区切ります。継続時間を省略した場合は、1/50 秒、または1/60秒が割当てられます。上記 の画像ファイル形式すべてに対応しています。ただし、テキストファイルに記述するファイル名は半角英数文字であ る必要があります。

記述例) ― frame001.tga ; 20 frame002.tga ; 20 frame003.tga ; 20 frame004.tga ; 1000

CG-200はページファイルにピクチャーやアニメーションのデータを取込みます。 従って元のファイルにはリンクを保 存しません。

#### ユーザーインターフェース

CG-200はMicrosoft社が推奨するSDI(シングルドキュメトインターフェイス)アプリケーションの設計ガイドラインに従 っています。頻繁に使うコマンドはツールバーにあり、キーボードのショートカットキーが利用できます。選択したオブ ジェクトやオブジェクト内のテキスト、ページファイルリストは右クリック(ポップアップ)メニューで利用できます。 メインウィンドウは、左側のパネルにページファイルのリスト、右側のパネルにカレントページのビューが表示されま す。

リストパネルは瞬時にページファイルにアクセスするために利用します。ファイル名をダブルクリックすると右側のビ ューパネルにページファイルをロードするだけでなく、最初にカレントビューからロックされていないオブジェクトと再 生していないオブジェクトを全て除去します。あらかじめ定義しておいたニュースの文字情報をニュースのスクロー ルや時刻、お天気情報など継続的に情報を保持しながら表示するのに適した機能です。

#### 編集モード

HDMI送出中に送出中のページとは別のページを編集する必要がある場合、CG-200の編集モードを使用します。編 集モードで起動したCG-200からはHDMI出力を行うことができません。編集が完了しページファイルを保存してから 編集モードで起動したCG-200を終了し、元の(通常の)TC-200に戻ります。

編集モードメニューのショートカット、または左側のパネルからページファイルを選択し右クリックし、 "Open page file in editor"を選択します。

メニュー

## ■ファイル(File)

- ◆ 新規(New) –空のページビューを作成します。
- ⬧ 開く(Open) –保存されているページファイルを開きます。
- ⬧ 上書き保存(Save) カレントビューをページファイルとして保存します。
- ◆ 名前を付けて保存(Save As) カレントビューを、新たに名前をつけてページファイルとして保存します。
- **◆ 終了(Exit) CG-200を終了します。**

■編集(Edit) – このコマンドはオブジェクト内部のテキスト編集用です

- ◆ 取消し(Undo) 直前に編集した操作を取消します。
- ⬧ 取消しを元に戻す(Redo) 取消した操作をもう一度実行します。
- ◆ 切り取り(Cut) 選択したテキストを削除してクリップボードに保管します。
- ⬧ コピー(Copy) 選択したテキストの複製をクリップボードに保管します。
- ⬧ 貼り付け(Paste) クリップボードのテキストを挿入します。

#### $\blacksquare$ ビュー(View)

- ⬧ 拡大(Zoom in) ビューを拡大します。(拡大率:25%~100%)
- **← 縮小(Zoom out) ビューを縮小します。(拡大率: 25%~100%)**
- グリッドに合わせる(Snap to grid) –選択されている場合、オブジェクトをグリッドに合わせて配置します。グリッド は2~50ピクセルに設定できます。

## ■オブジェクト(Objects)

- ⬧ 追加(Add) オブジェクトや、静止画、背景のアニメーションを追加します。
- ◆ テキスト編集(Edit text) –オブジェクト内のテキストを変更します。
- ◆ 複製(Clone) –選択したオブジェクトの複製を作ります。
- ⬧ 削除(Delete) –選択したオブジェクトを削除します。この操作の取消し(Undo)はできません。
- ◆ 最前面へ移動(Move up) –選択したオブジェクトを重なっているオブジェクトの一段手前(上)に移動します。
- ⬧ 最背面へ移動(Move down) –選択したオブジェクトを重なっているオブジェクトの一段奥(下)に移動します。
- ◆ ロック(Lock) −選択したオブジェクトをロック、またはロックを解除します。ロックしたオブジェクトは移動や、 大きさの変更ができなくなります。
- ◆ プロパティ(Properties) –オブジェクトのプロパティを変更します。

#### ■フォーマット(Format)

- ⬧ フォント(Font) –選択したテキストのフォントを変更します。
- ◆ 段落(Paragraph) –選択したテキストの段落の書式を変更します。

#### ■再生(Playback)

- ⬧ HDMI 出力(HDMI output) HDMI出力のオンとオフを切替えます。マスタースイッチ(CG-200インターフェース 内のツール)でHDMI出力にオブジェクトの再生を可能にします。
- ⬧ プレビュー(Preview) PC画面上にCGのシミュレート結果を表示します。
- ⬧ オブジェクトの再生/一時停止/終了/停止(Object : play/pause/end/stop)

```
–各オブジェクトの再生を個々にコントロールします。
```
⬧ 全オブジェクトの再生/一時停止/終了/停止(Objects All : play/pause/end/stop)

–全オブジェクトの再生をコントロールします。

## ■設定(Settings)

- ◆ 言語(Language) –ユーザーインターフェースの言語を選択します。(英語とロシア語のみ)
- ◆ 初期設定(Run initial setup wizard) -TC-200を工場出荷時の初期設定に戻します。
- ◆ プリファレンス(Preferences) -プリファレンスを変更します。

※HelpのAbout(CG-200について)は、CG-200についての情報やバージョン、著作権を表示します。

# ■プリファレンス(Preferences)

CG-200の環境設定とプリファレンスの一覧を表示します。

- ◆ モード(Mode) HDMI出力モード。TC-200本体の入力設定と一致させる必要があります。
- ⬧ HDMI 接続(HDMI connection) –使用する映像出力を選択します(PCの映像出力が複数ある場合)。自動 (Auto)を選択すると自動認識します。
- ⬧ CG-200起動時にHDMI 出力を切替える(Switch HDMI output on start up)
	- 本オプションを選択した場合、CG-200起動時にHDMI 出力をオンにします。選択していない場合は、 HDMI 出力を手動でオンにします。
- ⬧ CG-200終了時にモニターの環境設定を戻さない(Do not restore monitor configuration on exit) 本オプションを選択した場合、CG-200終了時にPCのデスクトップ設定を元に戻しません。
- HDMI 出力にデスクトップ画面が表示されます。選択していない場合はHDMI 出力をオフにします。 • ページフォルダ(Pages folder) –ページファイルを保存するフォルダを指定します。フォルダの中身はウィンドウ
- 左側のパネルに表示されます。
- ⬧ ページファイルの読込みと再生(Load page file and play) 再生中の全オブジェクトを停止、および削除し、ページファイルを読込み、全オジェクトを再生します。
- ⬧ ページファイル起動時のデフォルトアクション(Pages pane default action)
	- -ファイルを開いた時のアクションを選択します。
		- ・ページの読み込み(Load page file)
			- ページファイルを読み込みます。自動再生はしません。
		- ・カレントビューにオブジェクトを追加(Add objects to current page)
			- カレントビューの上に読み込んだファイルのオブジェクトが追加されます。
		- ・ページの読み込みと再生(Load page file and play it)
			- ページファイルを読み込むと同時に再生を開始します。
		- ・カレントビューにオブジェクトを追加と始めから再生
		- (Add objects to current page and start play back)

 カレントビューの上に読み込んだファイルのオブジェクトが追加され、更に始めから自動再生を 開始します。

・編集専用モード(Open page file in editor)

編集用ページとしてファイルを開きます。手動でも再生出来ません。

⬧ ツールバーの拡大(Use large icons in toolbars) -

ツールバーのアイコンを大きくすることが出来ます。

※このオプションを変更した場合には必ずCG-200を再起動してください。

- ⬧ オブジェクトをグリッドに合わせる(Snap objects to grid)
	- こちらが選択されている場合、オブジェクトをグリッドに合わせて配置します。グリッドは2~50ピクセル に設定できます。選択されていない場合、オブジェクトは自由に動かせ、大きさも自由に変えられます。
- ◆ 格子柄の背景(Checkered background)-プレビューの背景を格子縞にします。
- ◆ 単色の背景(Solid background) プレビューの背景を単色にします。色は変更できます。
- ⬧ セーフティーエリア(Horizontal/Vertical safety margin) –

プレビュー外端のセーフティーエリアを縦方向と横方向それぞれ設定することができます。(0~40%)

# ご使用前の注意点

ご使用いただく前に、PCの設定において下記2点を確認してください。

#### ① オーバースキャン

 CG-200はオーバースキャン用に設計され ています。VGAの設定はオーバースキャン にしてください。

#### (画像はVGA設定画面の一例)

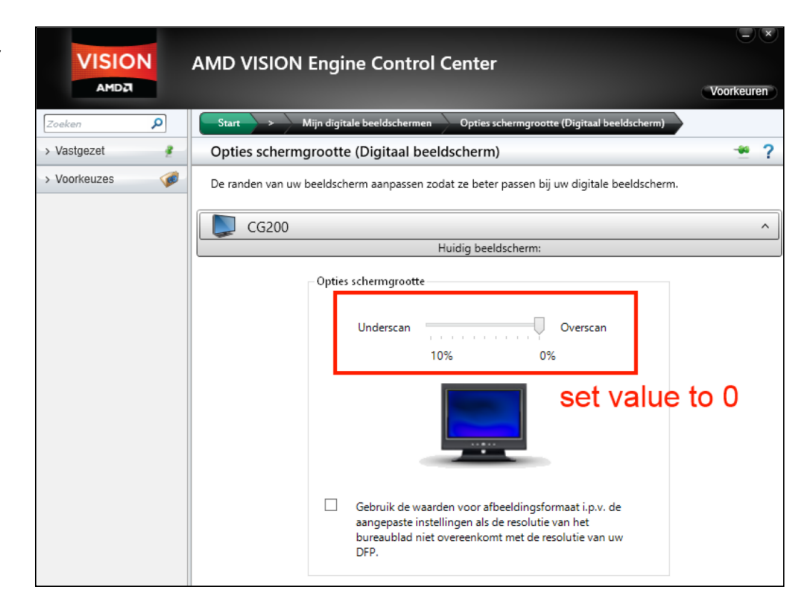

#### ② Windows 8 のタスクバー

Windows 8ではタスクバーを2台目のモニタ ーに表示することができますが、この設定 は選択しないようにします。タスクバー上で 右クリックし、タスクバーの設定ウィンドウか ら設定できます。

Customize... Notification area: Use Peek to preview the desktop when you move your mouse to the Show desktop button at the end of the taskbar Multiple displays Show taskbar on all displays Show taskbar buttons on: All taskbars  $\checkmark$ Buttons on other taskbars: Always combine, hide labels  $\checkmark$ How do I customize taskbars? OK Cancel Apply

## チュートリアル (CG-200を用いた作業)

ここでは、CG-200の簡単なワークフローをチュートリアルを用いて説明します。頻繁に使うテキストロールやニュース の横スクロール、ロゴ、図形などの素材を用い、制作するときのガイドラインとして使用できます。

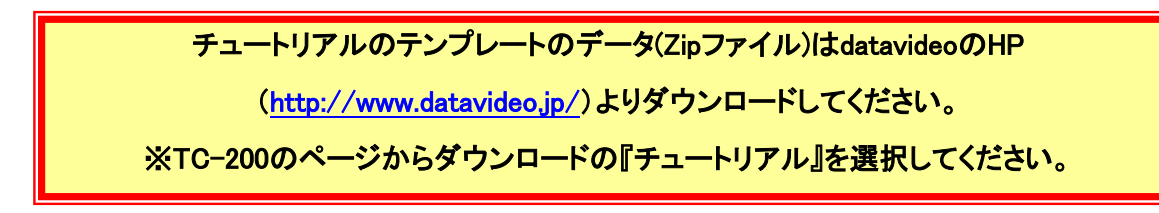

CG-200をインストール後、圧縮ファイル(.zip)内のテンプレートを**マイドキュメント**のCG-200フォルダに展開します。

#### ■映像フォーマット

始める前に、まず映像フォーマットを選択します。TC-200には**ディップスイッチ**があり、TC-200が使用する映像フォー マットを設定します。映像の解像度を調整する機能がないため、CG-200で選択した映像フォーマットと一致させる必 要があります。そこでCG-200には映像フォーマットを変更する方法があります。例えば、1280x720では1920x1080の ページを開くことはできません。映像フォーマットを変更するためには、HDMI出力がONになっていないことを確認し、 新しく空白のページを作ります。次に、設定(SETTINGS)メニュー>プリファレンス(PREFERENCES)を選択し、映像フ ォーマットを変更します。ワークスペース(作業領域)が設定したとおりに変更され、設定した解像度に応じたページを 新たに作成したり、開くことができます。

#### ■準備

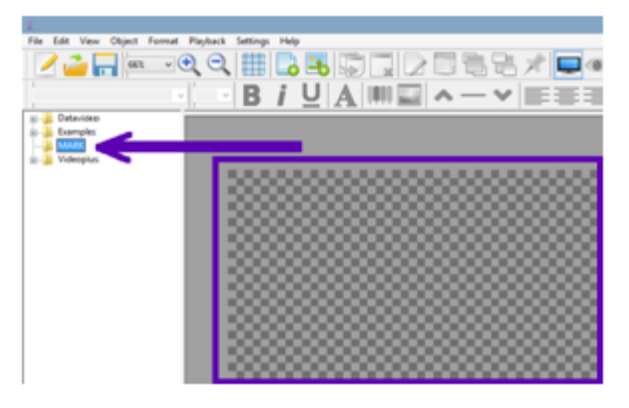

CG-200では、プロジェクトフォルダを作ったりページの名 前を変更することができません。従ってWindowsのエクスプ ローラーを使ってマイ ドキュメント/CG-200を探し、新しい プロジェクトを始めます。その中に "Examples"フォルダが あらかじめ用意されています。新しくフォルダを作るか、既 存フォルダを1つ選択してください。このフォルダがページ やテキストファイル、イメージファイルをまとめて保管する ためのフォルダになります。ユーザーの好みによって、"イ メージ(images)"や"ロゴ(logos)"などのサブフォルダを作 ることも可能です。準備できたら、デスクトップにあるショー トカットを使ってCG-200を起動します。

新しく作ったフォルダが左側の窓に表示され、そこからフォルダ名をクリックして作業する場所を選択します。

# ■異なったアプローチ

CG-200は一般的なテロップソフトウェアとは異なった方法を用いています。CG-200はページ内のオブジェクトを動 かしています。オブジェクトを個別に、又は全て同時に再生したり一時停止することができます。ページは生放送 やイベントの直前に準備し、手動で選択します。自動再生リストはありませんが、オンエアのときに、各ページにて リスト内のページを右クリックし、読込と再生(LOAD AND PLAY)を選択するとページを読込み始め、全てのオブジ ェクトを同時に再生します。

各オブジェクトはダブルクリックするか、メニューバーのボタンを使って、個別にアクティブにしたり非アクティブにす ることができます。既存の全オブジェクトを再生するには、メニューバーから再生(PLAYBACK)メニューの全オブ ジェクトの再生(PLAY ALL)を選択します。例えば、テロップを表示するときに、スクロールするテキストを止めるこ とができます。テキストを編集して、直したテキストを再度表示することができます。また、フリーウェアのユーティリ ティの制限により、タイピング入力の機能はありません。

# ■オブジェクトの追加

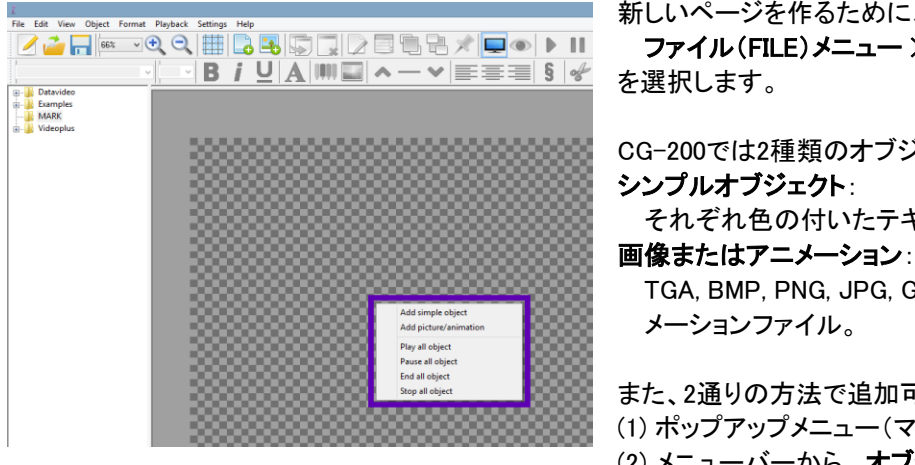

新しいページを作るために、メニューバーから ファイル(FILE)メニュー > 新規ページ(NEW)

CG-200では2種類のオブジェクトを選択できます。 シンプルオブジェクト: それぞれ色の付いたテキスト、正方形、または長方形

TGA, BMP, PNG, JPG, GIFなどの画像ファイルやGIFのアニ メーションファイル。

また、2通りの方法で追加可能です。 (1) ポップアップメニュー(マウスの右ボタンをクリック) (2) メニューバーから オブジェクト(OBJECT)メニュー

> 追加(ADD)を選択

# ■カラーバーの配置

ここではシンプルオブジェクトの追加について説明します。格子柄のワークスペースの空白部分でマウスの右ボタンを クリックすると、ピンクの枠で縁取られた半透明の長方形が左上に現れます。そのハンドルを操作することによって形 や大きさ、位置を変えることができ、選択されているオブジェクトは矢印キーで動かすこともできます。

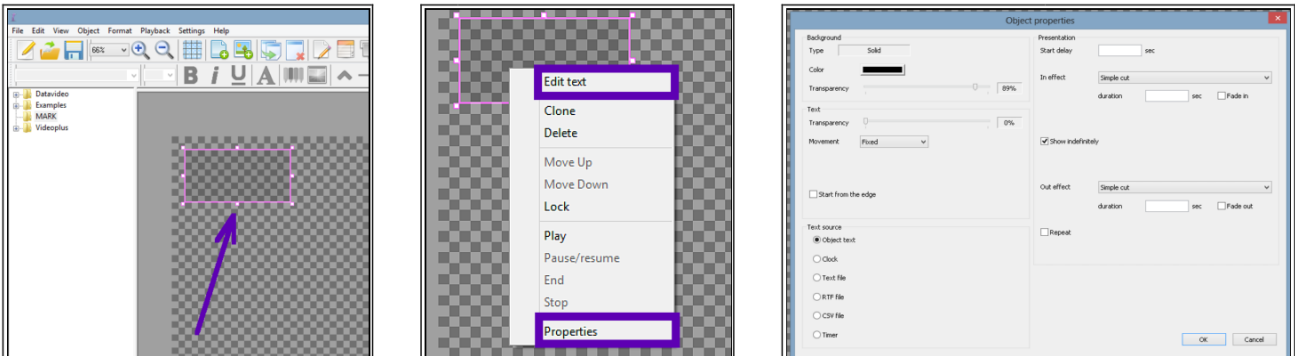

位置や大きさが決まったらマウスの右ボタンをクリックして新しいオブジェクトを作り、プロパティ(properties)を選んで 好みの色を設定し、透明度を0%(完全な不透明)に設定します。デフォルトでは"無期限表示(show indefinitely)"のチ ェックボックスが選択されていますので、フェードインやフライイン/フライアウトなどの効果を作る際はチェックボック スを外しておきます。また、GUIの右側にプロパティ枠を常に表示させておくことができ、よく使う設定値を素早く簡単 に変更できます。

# ■複数のオブジェクト

複数のオブジェクトを使用している場合は、ポップアプメニューで"前面へ移動(move up)"や "背面へ移動( move down)"を選ぶことができます。選択されているオブジェクトを他のオブジェクトの前面、または背面に表示 することができ、Adobe Photoshopのレイヤーと同じ働きをします。ご希望の位置にオブジェクトを配置した後にオ プションの"固定(lock)"を選択する事で、不用意に動かしたり編集したりすることを防ぐことができます。2つ以上 のオブジェクトがある場合には便利な機能です。また、テキストはオブジェクトを固定(ロック)していても編集でき ます。

#### ■テキストを追加する

テキストの追加は2通りの方法があります。1つ目はオブジェクト作成後、テキストの編集(EDIT TEXT)で直接テ キストを入力します。ボックスが100%透明に設定されていればテキストのみ表示されます。また、色の付いた状態 でもテキストを表示するができます。

2つ目は、ボックス型のオブジェクトを作り、外部のテキストやRTFファイルをリンクさせ、右側に表示されているプロパ ティの"モニターファイルの変更(monitor file changes)"をはい(yes)にします。スライド中の全てのオブジェクトのテキ ストを再生中も編集することができます。文書を保存すれば、スライドを再スタートさせることなくリアルタイムに新しい テキストを表示させることができます。

#### チュートリアルページ

ここではテンプレートとして使える実例を紹介します。スライドを見るには、HDMI出力(HDMI output) (ファンクショ ンキーキー F10)をONにし、"全オブジェクトを再生(PLAY ALL OBJECTS)" (ファンクションキーキー F5)を選択 するか、エクスプローラーリストの右側のメニューから"読込みと再生(LOAD AND PLAY)"オプションを使ってくだ さい。また、常に作業を終える毎にページを保存してください。

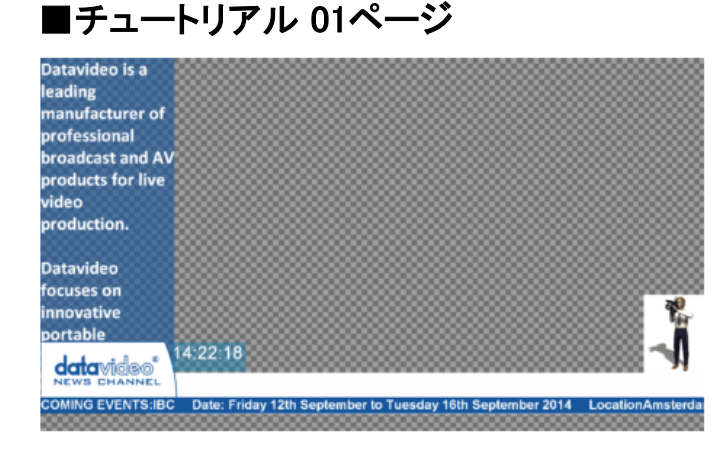

このページには、スクロールするテキストが2つ入って います。1つは画面下側を横方向にスクロールし、も う1つは縦方向にスクロールします。スクロールの速 度はそれぞれ異なり、テキストはカラーバー上に配置 されます。ソースはテキストファイルです。右下には、 カメラマンのGIFアニメーションがあります。また、 datavideoのロゴをカラーバーの上に配置し、その隣 には時計とリンクしたシンプルオブジェクトを配置して あります。

#### ■チュートリアル 02ページ

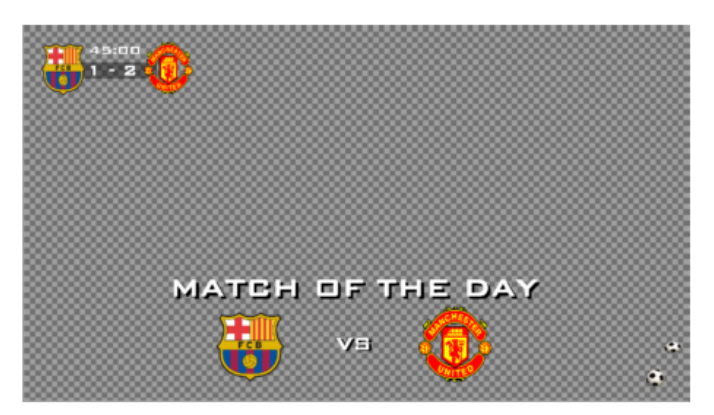

このページはサッカーの試合を例として挙げています。 左上には45分のカウントダウンタイマーのオブジェク トがあり、このページを再生すると自動的にカウントダ ウンが始まります。ここでページを再生するたびにタ イマーがリセットされるのは試合中望ましくありません。 それを防ぐには、まずスコアを変更する為にテキスト ファイル(score.txt)にリンクしたシンプルオブジェクト を作ります。次にプロパティの設定を"モニターファイ ルの変更(monitor file changes)"に設定しておきます。 それにより、試合中にテキストファイルを編集し保存 すると、結果はリアルタイムで更新できますが、カウ ントダウンタイマーには全く影響がありません。

画面中央のオブジェクトは5秒間でフェードイン、フェードアウトします。また、オブジェクトはページ再生後1回だけ15 秒間表示されます。CG-200にはドロップシャドウの機能はありませんが、代用策があります。テキスト"match of the day"を複製し、複製したテキストの色を黒くします。そして、元のテキストの奥(背面)へ配置し、位置をわずかにずら すことで、テキストに影を付けることが出来ます。また、右下には繰り返し再生されるGIFアニメーションがあります。

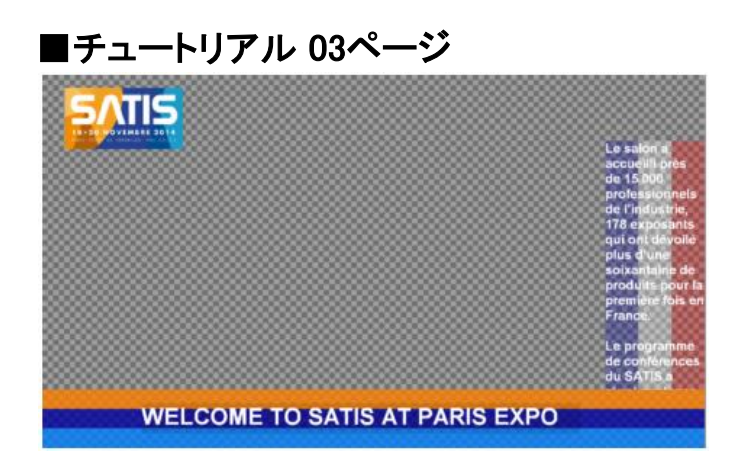

このページはフランスの展示会のデモを例に挙げて います。この特徴は、左上に会社のロゴ、右側にはフ ランスの国旗に見立てた 3 色のカラーバーを置き、 その上にテキストを縦にスクロールさせています。画 面下側 に 3 色のボックスをスライドインのアニメーシ ョンで配置し、設定は繰り返しになっています。アニメ ーションのオプションには開始を遅らせる(ディレイ) など様々なオプションがあり、好みのオプションを選 択できます。

# ■チュートリアル 04ページ

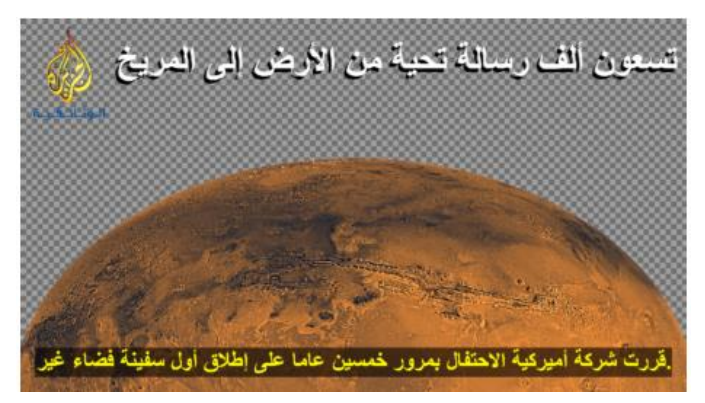

このページは、ニュース制作会社アルジャジーラから 火星探査の様子を例に挙げています。Windowsにイ ンストールされているフォントならば、どれでも使うこ とができます。ここではアルファチャンネル付きの PNGファイルの画像を2つリンクさせています。02ペー ジで説明したような方法でドロップシャドウを使ってい ます。また、2つのオブジェクトにはイン効果とアウト 効果が設定されており、画面下側には横スクロール のテキストが配置されています。アラビア語の場合、 通常とは反対方向にスクロールします。

#### 接続手順

- ① ご使用になられる パソコンを起動致します。(CG-200アプリケーションは起動しません)
- ② TC-200 のディップスイッチにてモード設定を行い、背景信号のSDI インプットの接続と 出力信号の接続を行います。
- ③ TC-200とパソコンを HDMI ケーブルで接続します。 次に TC-200 のAC アダプタをコンセントに差し込みます(TC-200 の電源を入れる)
- ④ この時、TC-200 からの出力映像が出ている事を確認いたします。 オーバーレイモードの時は、出力映像の色が変化している時がありますが故障ではありません。 (ご使用PCのデスクトップ画像により出力の色が変化します)
- ⑤ パソコンにインストールした テロップソフト(CG-200)を起動します。 起動後も TC-200 からの出力映像の色が変化したままなので 下図の HDMI IN /OUT ボタンを押してCG-200 テロップソフトの出力を有効にしてください。 (もう一度クリックすると HDMI 出力が無効になり TC-200 の出力映像がなくなります)

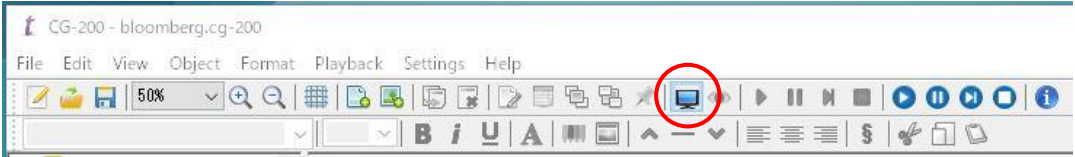

\*HDMI ケーブルを抜いてしまったり、上記の IN / OUT ボタンで無効にしたり、 Windows の画面設定 でディスプレイをシングルモード等にして TC-200へ の出力映像を切ってしまった場合は TC-200 の ACアダプタをコンセントから抜き、電源を入れ直す必要がありますのでご注意ください。

#### ■ 故障かなと思ったら

TC-200 から出力映像の色が変化しているが出力している場合は、 テロップソフトの出力を有効に させれば正常な映像が出ます。 出力映像が出ていない場合は TC-200 の電源を入れ直してください。 (上記の手順通り接続を行って下さい)

テロップソフトが起動していなかったり、HDMI OUT が有効になっていない場合は 出力映像の色が緑色になったりピンク色になったりしますが異常ではありません。 CG-200 テロップソフト等の HDMI 出力を 有効にして下さい。

Windows のディスプレイ拡張設定での設定は使用しません。 変更すると TC-200 からの出力映像が出なくなりますのでご注意下さい。 (上記の手順通り接続を行って下さい)

上記の手順で行っても TC-200 の出力映像が出ない場合は本体の故障の可能性がありますので サポート係までご連絡下さい。

HD-SDI 外部入力 モードでは アナログB.B / 2値同期信号 / 3値Try-Sync はサポートされていません 1920 x 1080 i / 59.94 等の Color Bar 信号等を入力して下さい

# ファームウェアアップデート

機能の追加や不具合の修正等で必要に応じてプログラムを更新する場合があります。 その時のプログラムの更新方法を説明致します。

#### 準備する物

TC-200 本体 (付属されている ACアダプタ) Windows PC (Windows 7 以降 32bit/64bit) LAN ケーブル (ストレート) Datavideoが提供する新しいプログラムアップデートファイル (Flash Update\_〇〇.exe)

#### 接続図

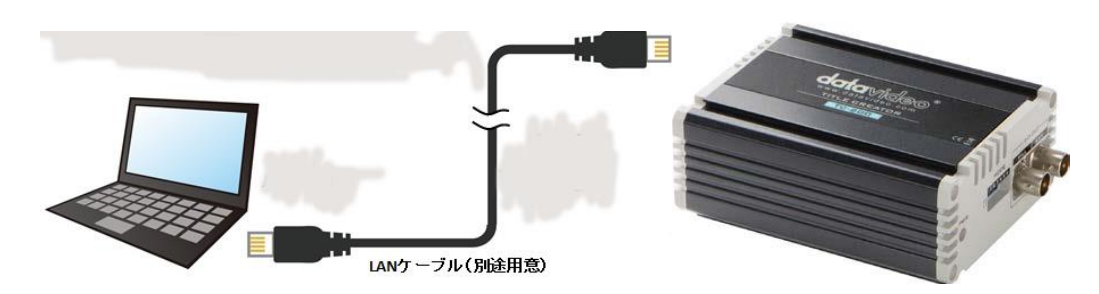

#### 作業手順

TC-200 本体と用意したWindows PC を LANケーブルで接続します。 \*TC-200 のデフォルトIPアドレスは 192.168.0.211 となっています。

PC のIPアドレスを 192.168.0.11 (例) に設定します。

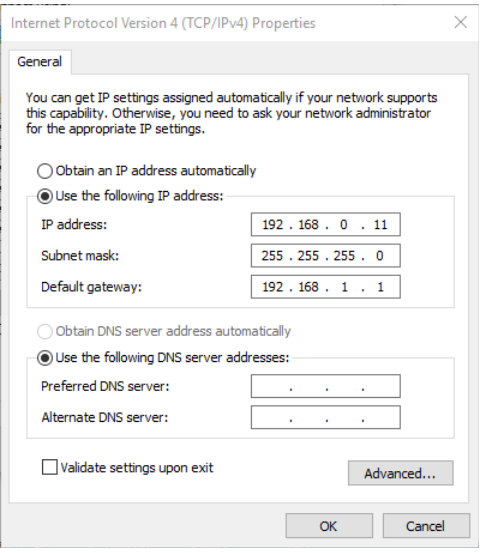

Flash Updateソフトウェアを実行する前に、TC-200 DIP SW 6 を 1 (DOWN)に設定してください。

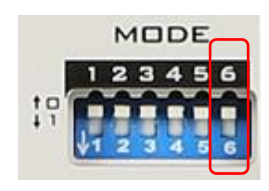

(6番のスイッチを ↓ に下げる)

#### 入手した新しい更新プログラムを実行します。

(Flash Update\_〇〇.exe)

#### 用意した PCにプログラムファイルをコピーして起動させます。

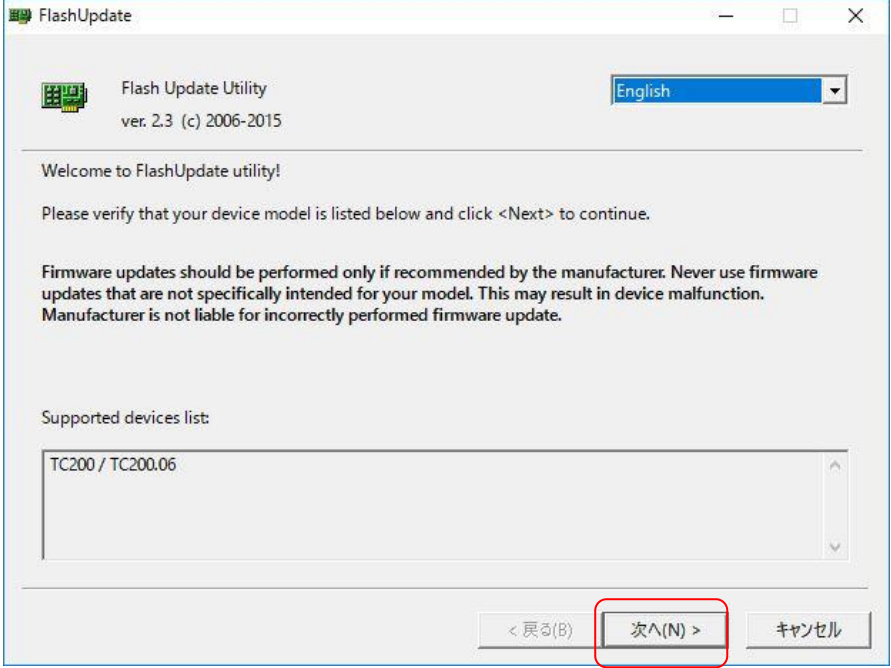

#### 次へをクリックします。

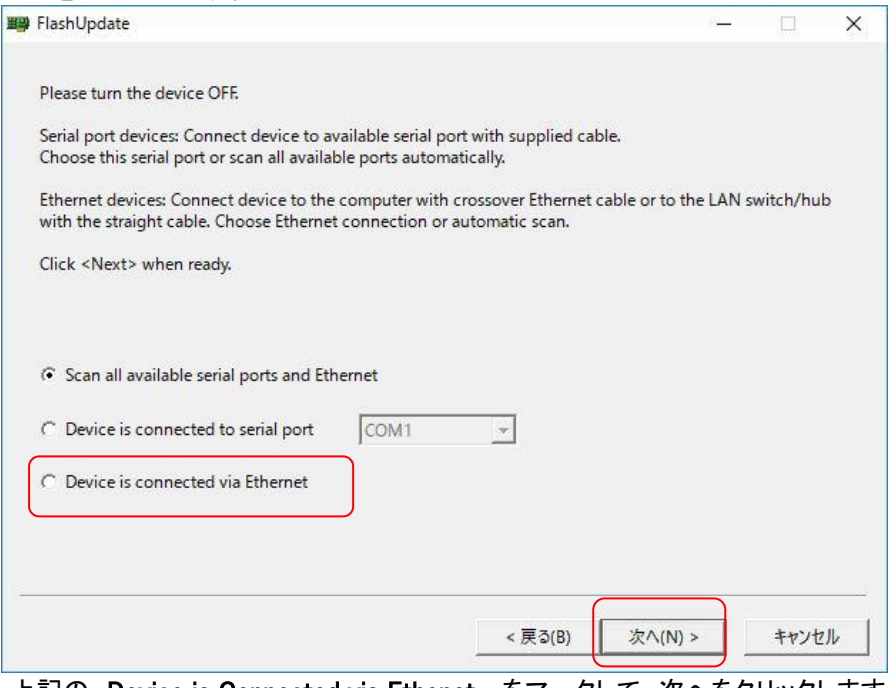

上記の Device is Connected via Ethenet をマークして 次へをクリックします。

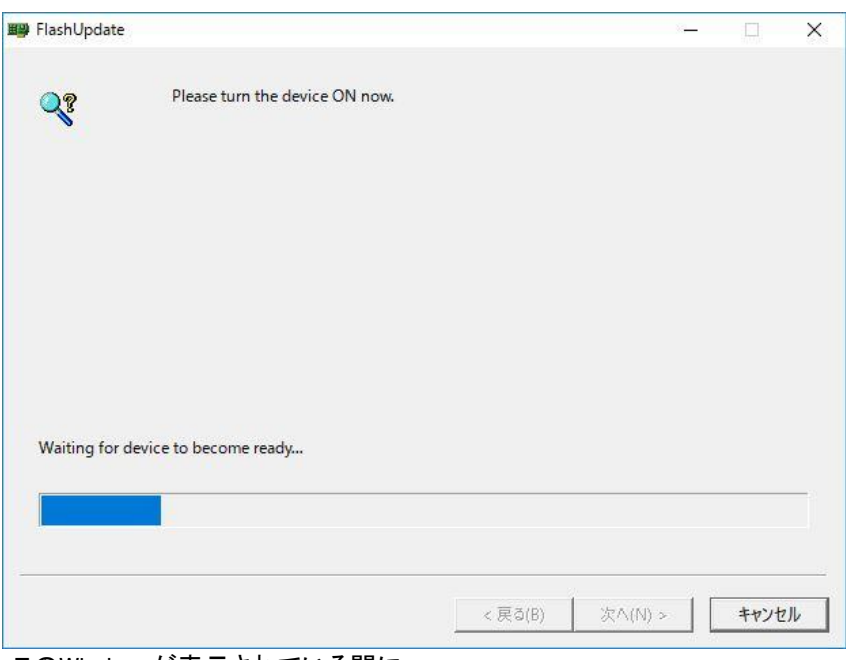

このWindow が表示されている間に

TC-200 のACアダプタをコンセントに差して電源を入れます。

TC-200を認識すると下記の様な表示になります。

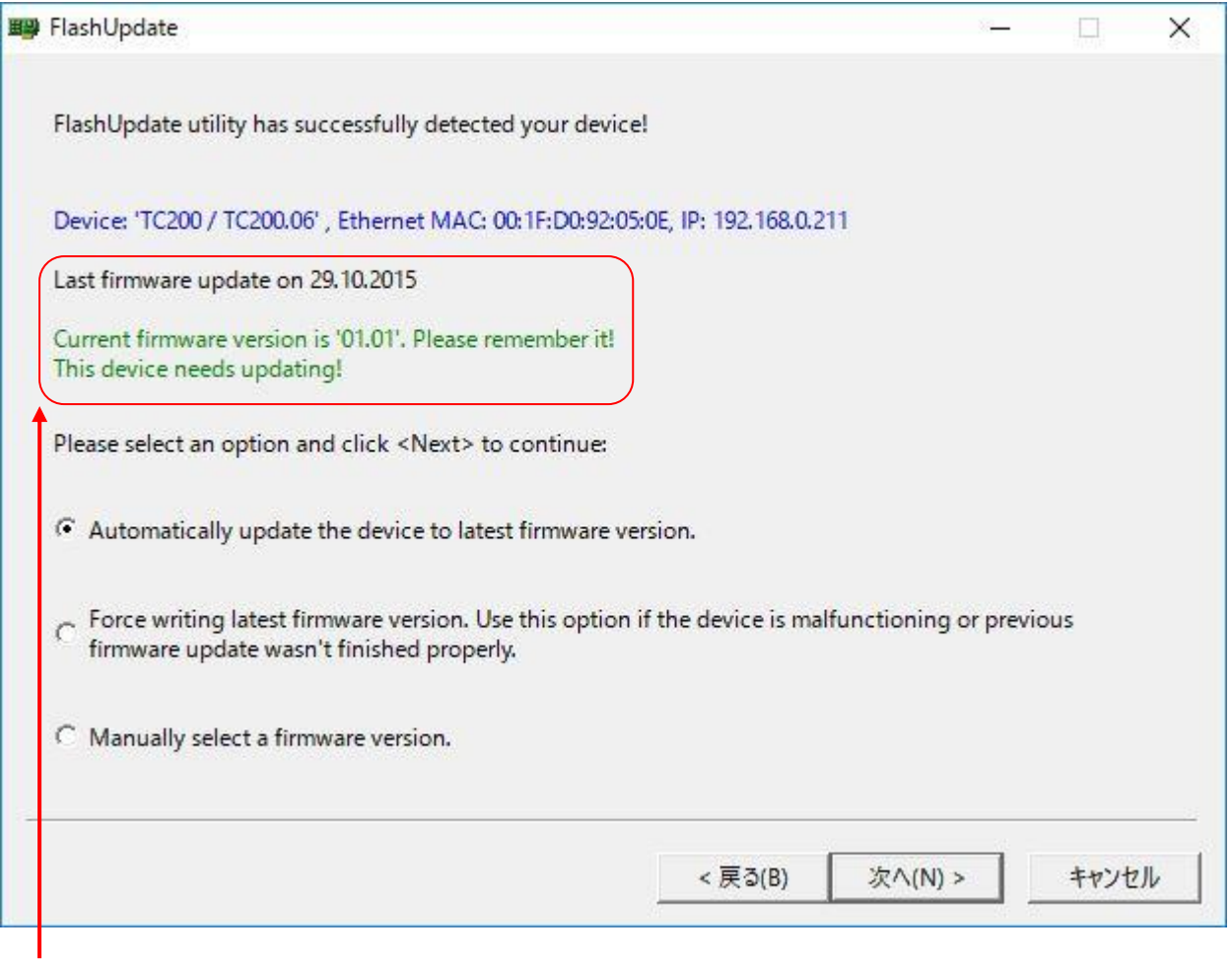

\*現在のTC-200 の状態を表示します。

前回プログラムをアップデートした日付と緑色の文字表示で現在のプログラムバージョンが表示されます。

#### Automatinally update device to latest firmware version をマークして 次へ をクリックします。

[YES]ボタンをクリックして、「ファームウェアの更新を本当に実行しますか?」というプロンプト・ウィンドウが表示された ら、ファームウェアの更新を実行します。

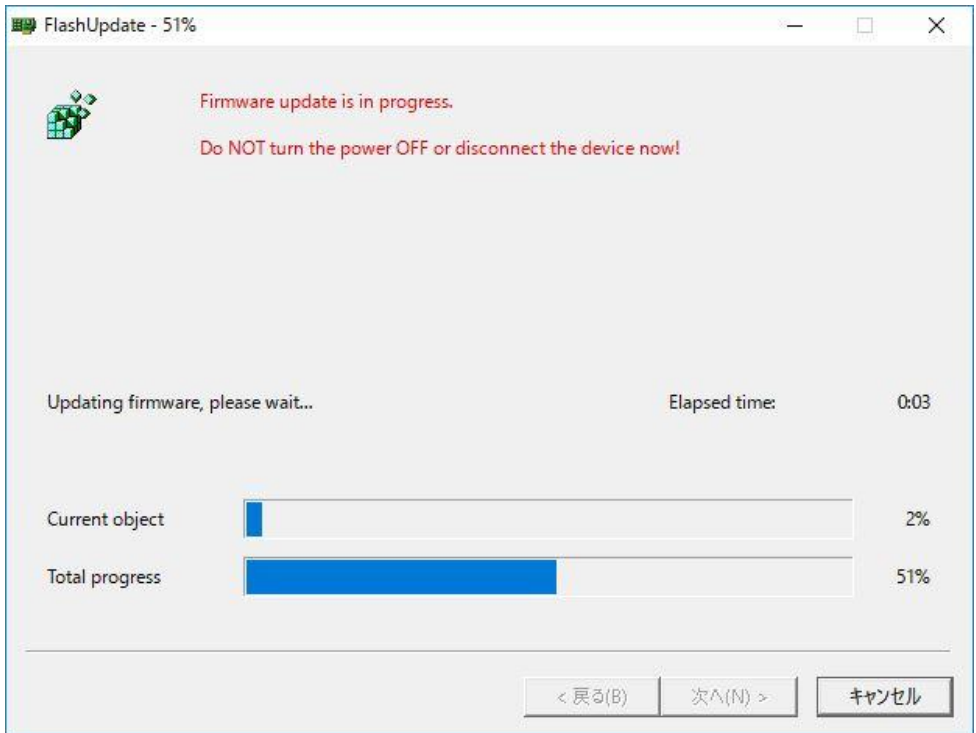

更新プロセスが完了するまでに約15分かかります。

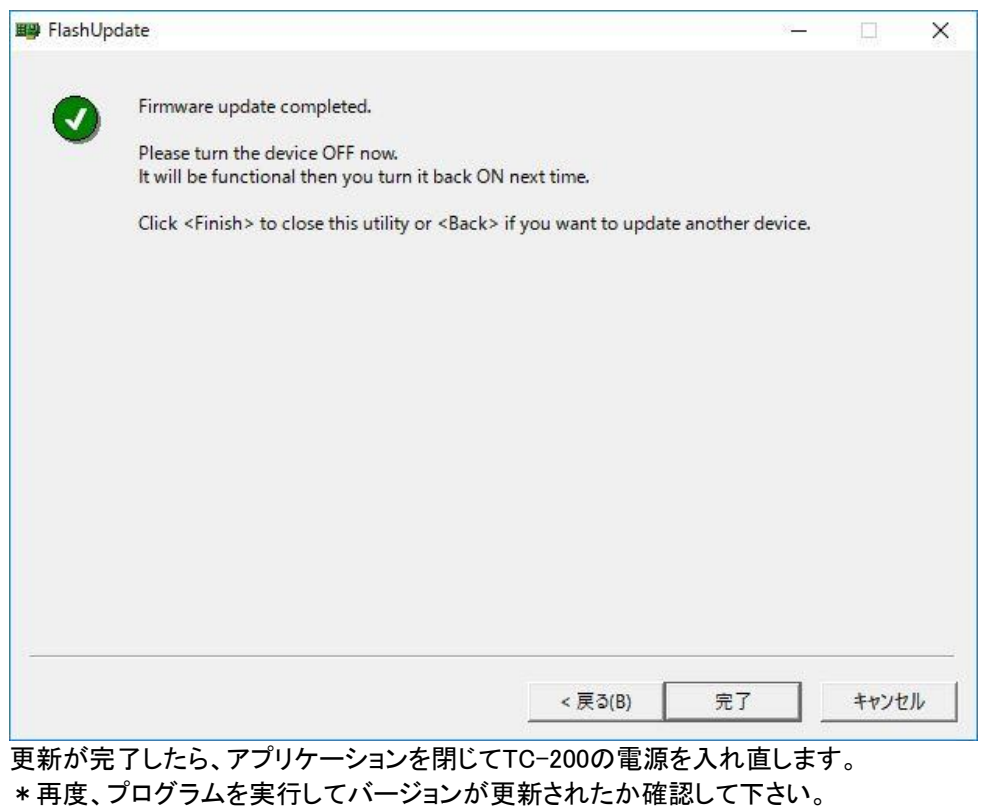

全て終了したらディップスイッチ6番を元に戻します。

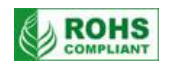

■ 仕様 (TC-200 本体)

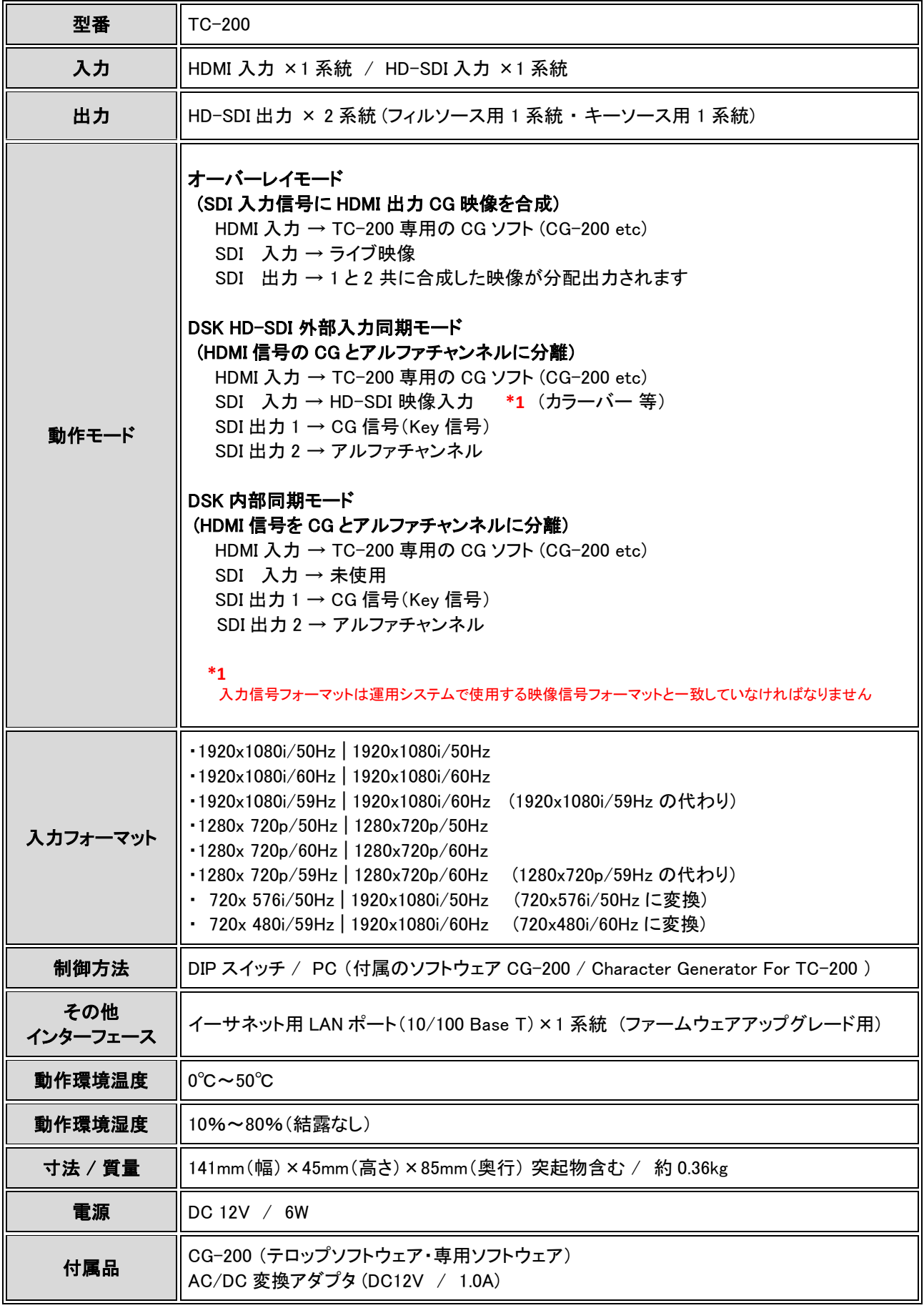

# CG-200 付属の専用ソフトウェア

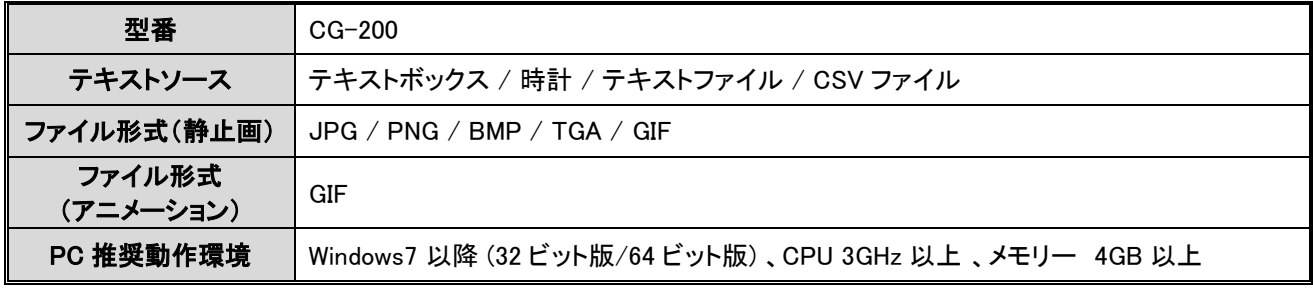

仕様は、予告なしに変わることがありますので予めご了承願います。

datavideo は、 Datavideo Technologies Co., Ltd の登録商標です。 日本語訳・制作 株式会社 M&Inext